# PLICKERS – IMMEDIATE ASSESSMENT TOOL

- 1) GOTO: www.plickers.com to CREATE a FREE ACCOUNT!
- 2) Download the PLICKERS APP at GooglePlay or the APP Store.
- 3) Login on your device with the same info you created your online account.
- 4) To use program, computer and device must be logged in simultaneously!

# TO CREATE A CLASS:

- 1) Go to Plickers.com and sign-in with the same user ID that you use for the mobile app.
- 2) Click CLASSES at the top LEFT and Select [+ Add a new class]
- 3) Enter student names. Plickers will automatically assign each student a unique card number so you can review individual student data for your questions.
- 4) To DELETE students, click the arrow in the upper right corner of their name card & select DELETE.
- 5) Revisit this page everytime you need to add or remove students from your roster.

# TO CREATE QUESTIONS ONLINE:

- 1) Click LIBRARY in the TOP RIGHT corner.
- 2) From your Library, type in the question body in the top bar. Once you start typing, the question entry box should expand to reveal your answer choices.
- 3) You can set the type of question to True/False or you can delete unneeded answer choices by clicking on the X next to the answers to delete.
- 4) Set the correct answer if there is one by simply clicking the checkbox for which answer(s) are correct. Note that you also can scan Plickers cards without setting a correct answer; this may come in handy for student surveys or for questions with more than one correct answer.
- 5) Click [Save] to save the question.
- 6) You'll then be prompted to plan your question for any of your classes. Check as many classes as you'd like; planning or assigning your question for a class will enable you to immediately use it from your mobile app's "Planned" questions list for each class.

# TO EDIT A QUESTION

- 1) From your Library, hover over the question you'd like to edit and click on the gray dropdown menu icon that appears in the upper right-hand corner of the question box.
- 2) Select "Edit question," and you'll immediately be able to edit the text in the question or answer fields.
- 3) Click [Save] to save your changes to the question.

# TO VIEW REPORTS

- 1) Click REPORTS in upper left hand corner. CHOOSE the class you would like to review the data for.
- 2) Double click the question to view individual student answers.
- 3) CLICK REPORTS to return to last screen.
- 4) FILTER CLASS DATA by clicking individual classes in boxes on the left.

#### IMPORTANT LINKS:

Website: www.plickers.com

Video to show kids how to respond: https://www.youtube.com/watch?v=nud0o\_nANXA

Introduction Video: https://www.youtube.com/watch?v=DfUB05xiIGM

Print Your Plickers! (or copy in COPY ROOM!) https://plickers.com/PlickersCards\_2up.pdf

Plickers.com HOW TO / Help, Etc. https://plickers.com/help

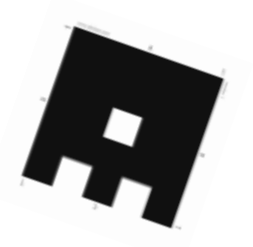

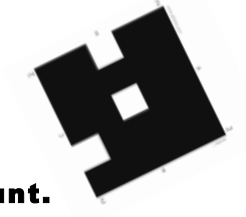

#### TO START A CLASS SURVEY/QUESTION

#### 1) Login to your account BOTH ONLINE and on your MOBILE APP

#### ONLINE:

- 1) Turn on LCD Projector
- 2) Click Classes & choose the appropriate class to display assigned cards. Pass these out to students by number printed in corner of Plickers card.

### ON YOUR MOBILE DEVICE:

- 1) Choose the class for which you PLANNED QUESTIONS you wish to DISPLAY on the BOARD.
- 2) Click on the question you wish to display.
	- a. Questions that have not yet been completed by each class will be preceeded by an open bullet.
	- b. Questions previously completed by a class have a darkened bullet before them. If a class responded poorly to a question, it can be reassigned or replanned for a class in the question library.

# ON YOUR COMPUTER SCREEN:

- 1) Click on the LIVE VIEW TAB in the UPPER LEFT CORNER.
- 3) Once you have turned on your projector, when you click the question as mentioned above, it should momentarily appear on the computer screen to be displayed to the class.
- 4) If you switch to a new question in your mobile app, the Live View will automatically switch to the new question so you can continue to display questions and review answers with your students.
- 5) In the bottom left corner, CHOOSE STUDENTS tab to view list of students. Students name will update with checkmarks when their answers have been recorded, allowing them to put their card down.
- 6) In the "Student" default, you can choose to "Show Correct" answers which will then colorcode the letter choices to indicate which students have answered correctly.
- 7) You can also switch to the Graph tab in the Live View to review cumulative class responses.
- 8) In the "Graph" view you, you can also choose to "Show Correct" answers which will colorcode the bar graph and provide a count and percentage for how many students chose the correct answer.

# TO SCAN YOUR CLASS FOR RESPONSES

- 1) On your mobile device, from the question screen, select the camera icon at the bottom.
- 2) Hold your Smart Phone or iPad vertically in portrait mode to scan your students' cards.
- 3) Move from side to side of the room to ensure you receive everyone's data their names will pop up on the camera screen when your device has read their card.
- 4) Notice that Plickers will display how many students' responses you've captured and which students you do not have data for – scroll through your class list to check. Use this information to rescan different areas of the class until you've gotten all students' responses!
- 5) Tip: Encourage students to hold their cards by the edges so their fingers aren't accidentally covering the Plickers code.
- 6) When finished scanning for ONE QUESTION, click the CHECK MARK at the bottom to view your data.
- 7) CHOOSE the CLASS PERIOD/GROUP from the top of the list & CHOOSE your next question!